# KRAMER

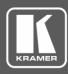

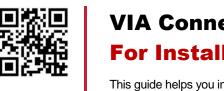

VIA Connect PLUS Quick Start Guide For Installer

Scan for full manual

#### This guide helps you install and configure your VIA Connect PLUS for the first time.

Go to <u>www.kramerav.com/downloads/VIA Connect PLUS</u> to download the latest user manual and check if firmware upgrades are available.

#### Step 1: Check what's in the box

- ✓ VIA Connect PLUS Collaboration Device ✓ HDMI of
  - HDMI cable extender (M to F)
- ☑ 1 Wall mounting kit

- ✓ 1 Power adapter (19V DC)
- 1 Quick start guide

# Step 2: Get to know your VIA Connect PLUS

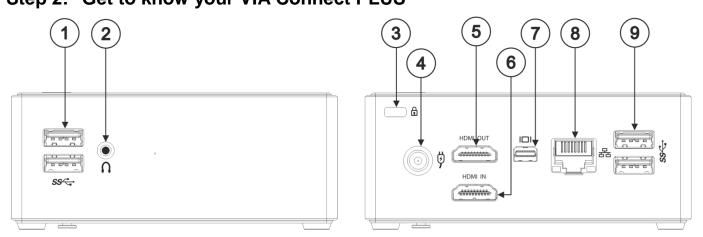

| # | Feature                      | Function                                           |
|---|------------------------------|----------------------------------------------------|
| 1 | USB 3.0 Connectors           | Connect to up to two USB devices.                  |
| 2 | Audio Output 3.5mm Mini Jack | Connect to earphones or powered speakers.          |
| 3 | Security Slot                | Connect to a security lock cable.                  |
| 4 | Power Connector              | Connect to the 19V DC power adapter.               |
| 5 | HDMI OUT Connector           | Connect to an HDMI acceptor.                       |
| 6 | HDMI IN Connector            | Connect to an HDMI source (for example, a laptop). |
| 7 | Mini DisplayPort Connector   | Connect to a Mini DisplayPort acceptor.            |
| 8 | LAN RJ-45 Connector          | Connect to a LAN network or to a wireless router.  |
| 9 | USB 3.0 Connectors           | Connect to up to two USB devices.                  |

## Step 3: Install VIA Connect PLUS

Install VIA Connect PLUS using one of the following methods:

- Install the mounting plate on a wall with the 4 screws, insert the 2 hand-tightened screws into the bottom of the device, and mount the device on the mounting plate using the 2 screws.
- Place the device on a flat surface.

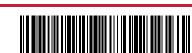

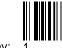

P/N: 2900-30

#### Step 4: Connect the inputs and outputs

Always switch OFF the power on each device before connecting it to your **VIA Connect PLUS**. For best results, we recommend that you always use Kramer high-performance cables to connect AV equipment to **VIA Connect PLUS**.

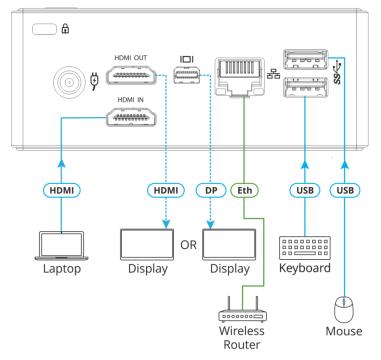

- 1. Connect the keyboard and mouse.
- 2. Connect one display (HDMI or Mini DisplayPort). Note: Only one display can be connected at a time.
- 3. Connect laptop or other HDMI source.
- Connect a Local Area Network (LAN) cable for connection to your network. OR

Use a wireless router for connecting to the device with Wi-Fi.

#### Step 5: Connect the power

Connect the 19V DC power adapter to VIA Connect PLUS and plug it into the mains electricity.

#### Safety Instructions (DC)

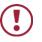

 Caution:
 There are no operator serviceable parts inside the unit.

 Warning:
 Use only the Kramer Electronics power adapter that is provided with the unit.

 Warning:
 Disconnect the power and unplug the unit from the wall before installing.

 See www.KramerAV.com
 for updated safety information.

### Step 6: Configure VIA Connect PLUS

A wizard guides you through configuration. If you choose to skip the wizard, follow these steps for configuration:

- 1. On the Kramer VIA dashboard, click Features > Settings.
- Enter the User Name (default = su) and Password (default = supass) and click Login.

The VIA Settings window appears.

- 3. The VIA Settings tabs are:
- LAN Settings Configure your network parameters and apply settings (DHCP is enabled by default).
- System Controls Manage your display and audio settings, run control panel, select your language, etc.
- Wi-Fi (with USB to Wi-Fi dongle connected) Set up your Wi-Fi adapter as a secondary access point or attach your unit as a client device to your main Wi-Fi network.
- 4. When you have finished defining settings, click **Reboot** to apply all settings. For more details, see the VIA Connect PLUS User Manual.

| ٧٨        |       | × |
|-----------|-------|---|
| User Name | su    | _ |
| Password  | Ju    | - |
|           | Login |   |

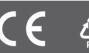

# KRAMER

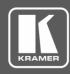

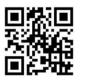

## VIA Connect PLUS Quick Start Guide For User

Scan for full manual

This guide helps you participate in a meeting using VIA Connect PLUS.

Go to <u>www.kramerav.com/downloads/VIA Connect PLUS</u> to download the latest user manual.

#### Step 1: Connect your personal device to the proper network

Connect your personal device to the same LAN or Wi-Fi network used by the specific VIA Connect PLUS device in your meeting room.

### Step 2: Run or Download the Kramer VIA app

For MAC or PC computer:

1. Enter the Room Name of the VIA Connect PLUS device into your computer's browser. The Welcome page of VIA Connect PLUS web pages appears.

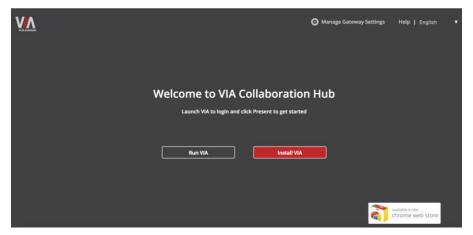

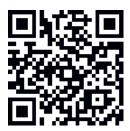

Select Run VIA to execute the Kramer VIA app without downloading it. (Intended for guests who are using VIA only temporarily.)
 OR

Select Install VIA to download the Kramer VIA app onto your computer. (Intended for regular users of the VIA.)

For iOS or Android devices:

Download and install the free Kramer VIA app from Apple App Store or Google Play.

#### Step 3: Join the meeting

Wirelessly, using the Kramer VIA app:

- 1. In the Room Name field of your Kramer VIA login window, enter the room name as it appears on the main display wallpaper (IP address of the **VIA Connect PLUS** device).
- 2. In the Nickname field, enter a name for your device. This name appears on the main display when you present content.
- 3. In the Code field, enter the 4-digit code as it appears in the lower left of the main display (if enabled).
- 4. Click Login to join the meeting.

Using the HDMI IN socket:

• Connect your device directly to **VIA Connect PLUS** using an HDMI cable.

| Welcome to VIA ! |
|------------------|
| T72.16.253.1 ×   |
| dave             |
|                  |
| Login            |
|                  |
|                  |

#### Step 4: Using the VIA dashboard menu

|          | <del>?</del> | × *          |
|----------|--------------|--------------|
| Features | Present      | Participants |

- Click Features to access VIA Connect PLUS features.
- Click Present to present your screen to the meeting participants on the main display.
- Click Participants to see who else is connected.

#### Step 5: VIA Connect PLUS Features

For a complete, updated list of available features go to: www.true-collaboration.com/products.html#

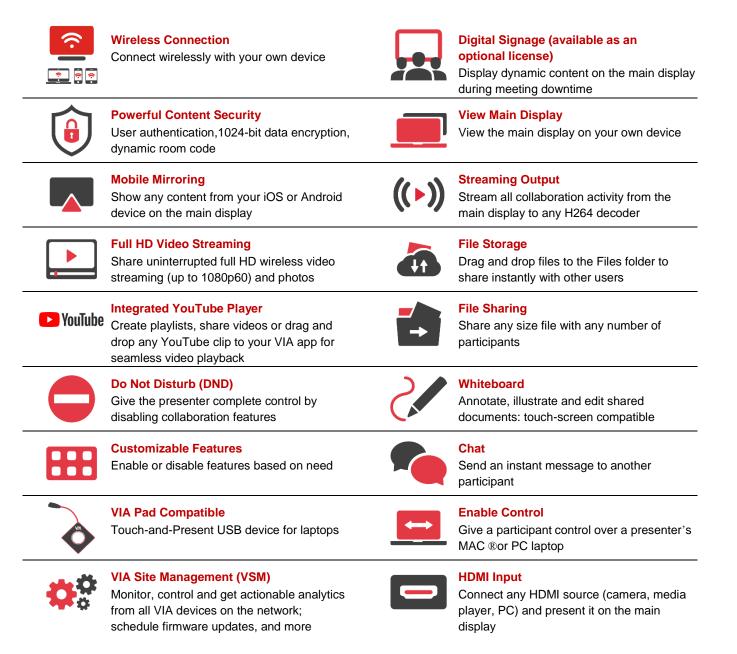